# 2. ご利用開始までの流れ

# ご利用開始登録の流れ

じゅうろく外為WEB サービスをご利用いただくために、ログインID取得、承認パターンの設定などをお手続 きいただきます。

#### ■マスターユーザの方

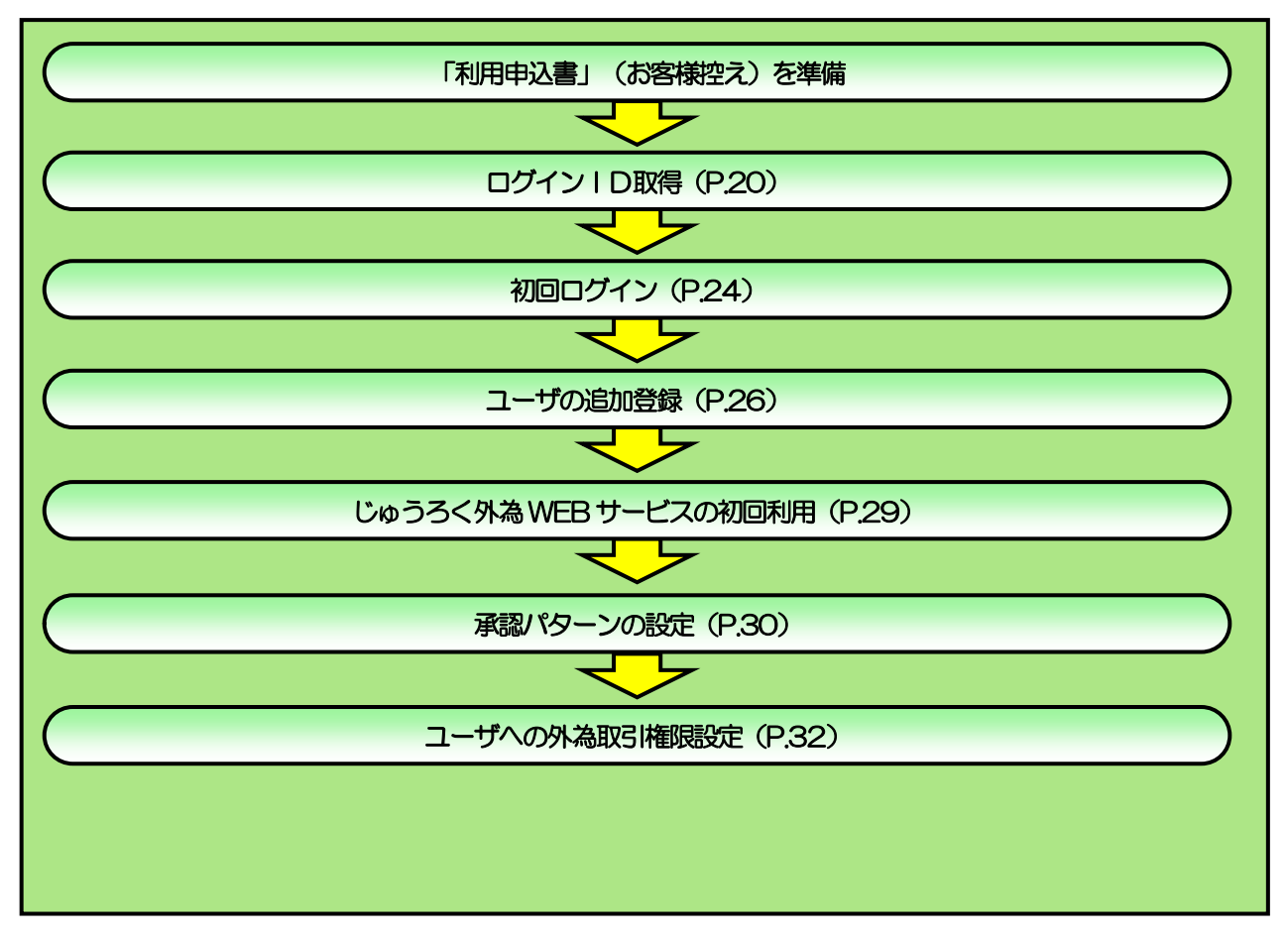

■管理者ユーザ・一般ユーザの方

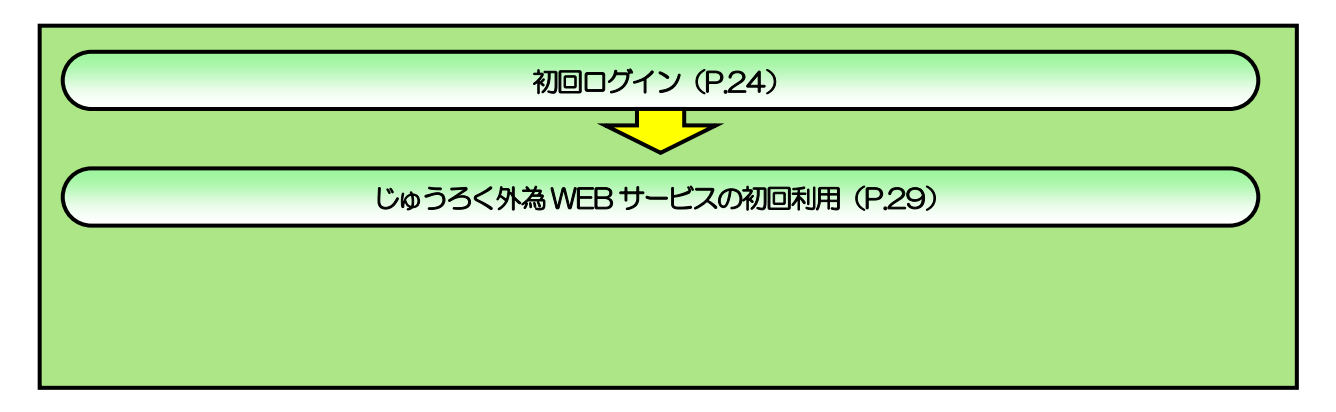

<span id="page-2-0"></span>2 ご利用開始登録 2.1 ログインID取得

マスターユーザが初回ご利用の際は、ログインID取得を行ってください。

#### 2.1.1 弊行ホームページ(法人のお客さま向けページ)を表示して、 じゅうろく外為 WEB サービス [ログイン] を押します。

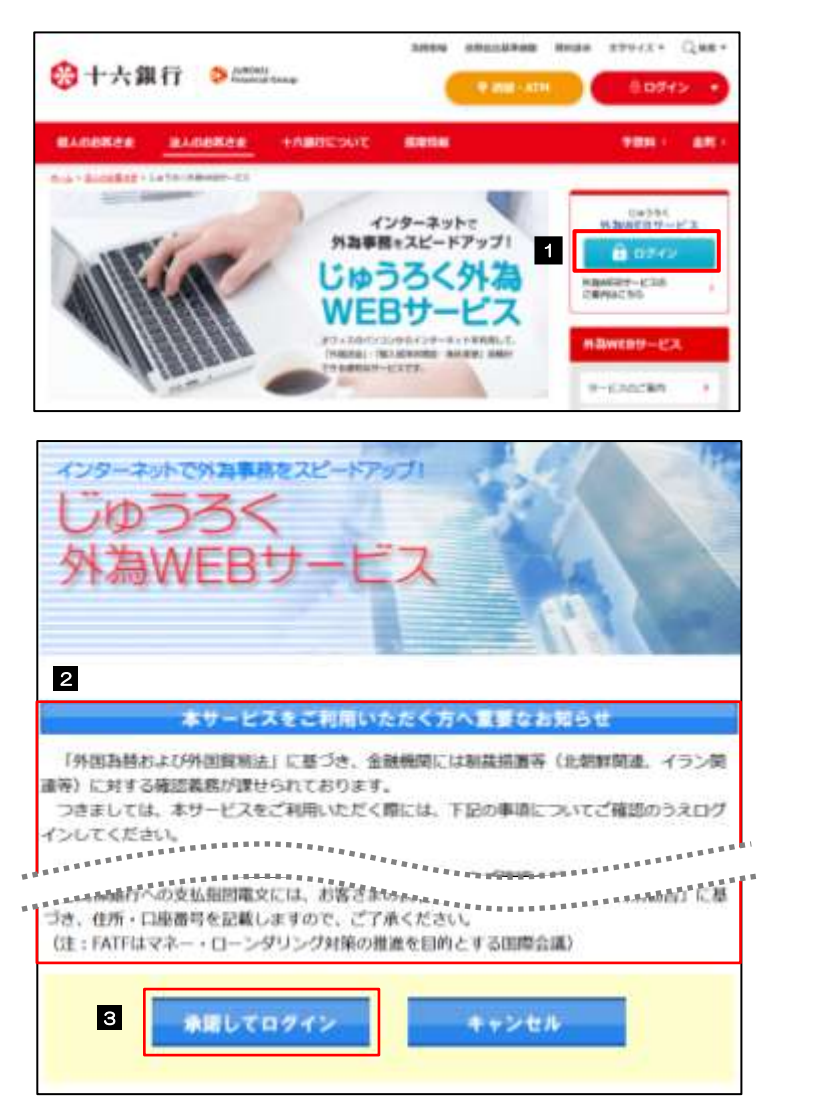

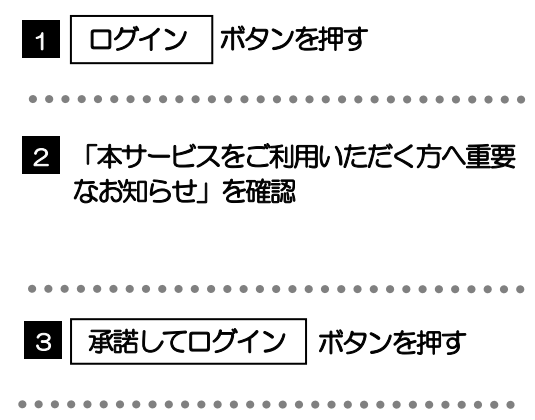

#### 2.1.2 ログイン画面を表示して、 [ログイン ID 取得] を押します。

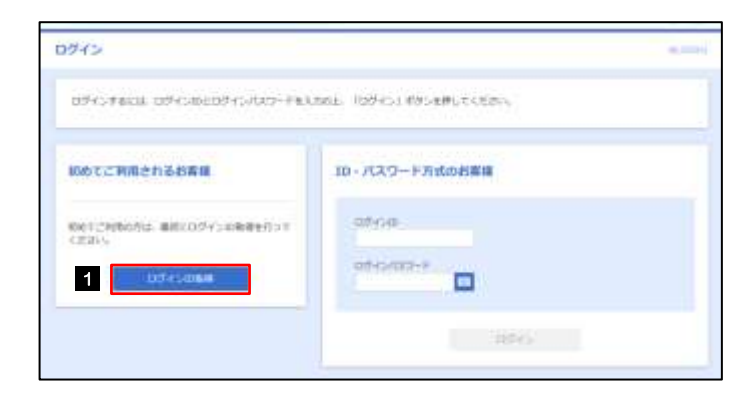

便利

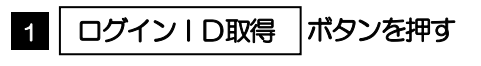

#### 2.1.3 代表口座情報と認証項目を入力し、[次へ]を押します。

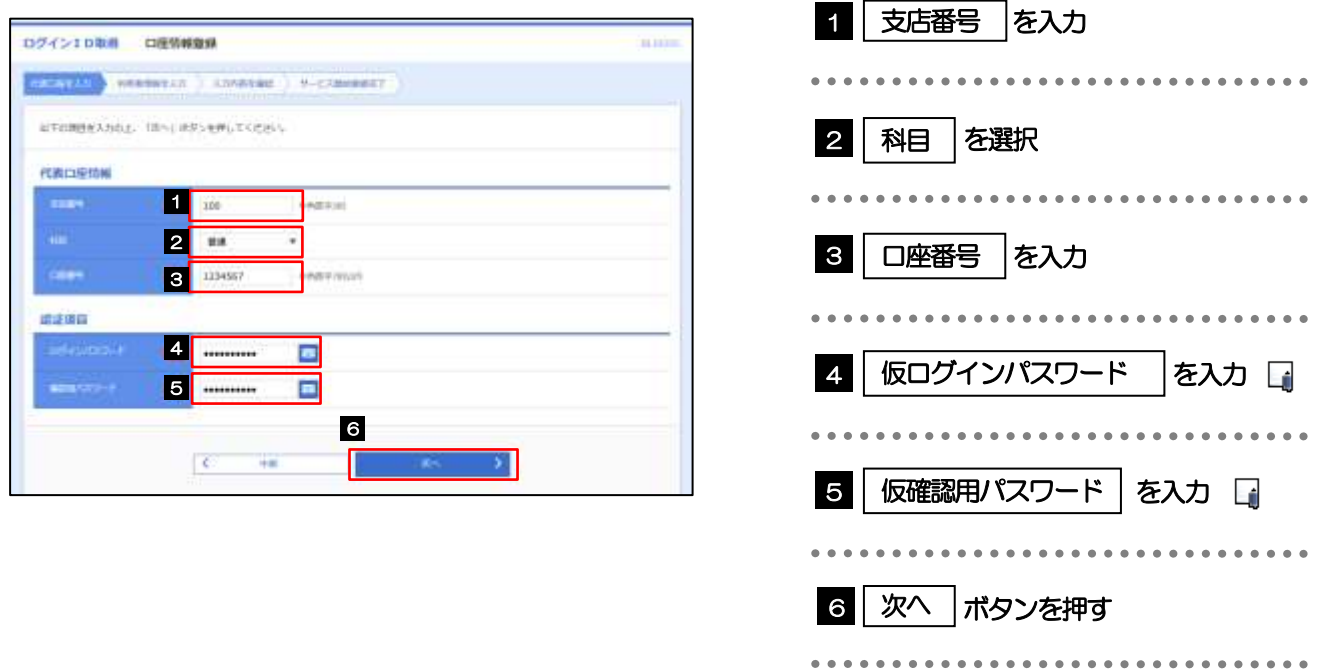

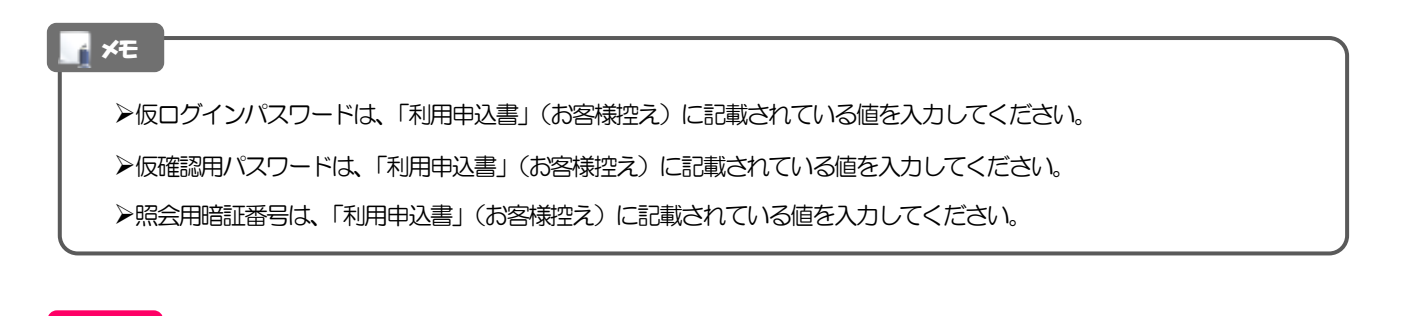

「ソフトウェアキーボードを開く マウス操作による入力を行うことでキーボード入力情報の不正記録(キーロガー)を防ぐこと ができます。>>>>> P.7 参照

## 2.1.4 利用者情報を入力し、[次へ]を押します。

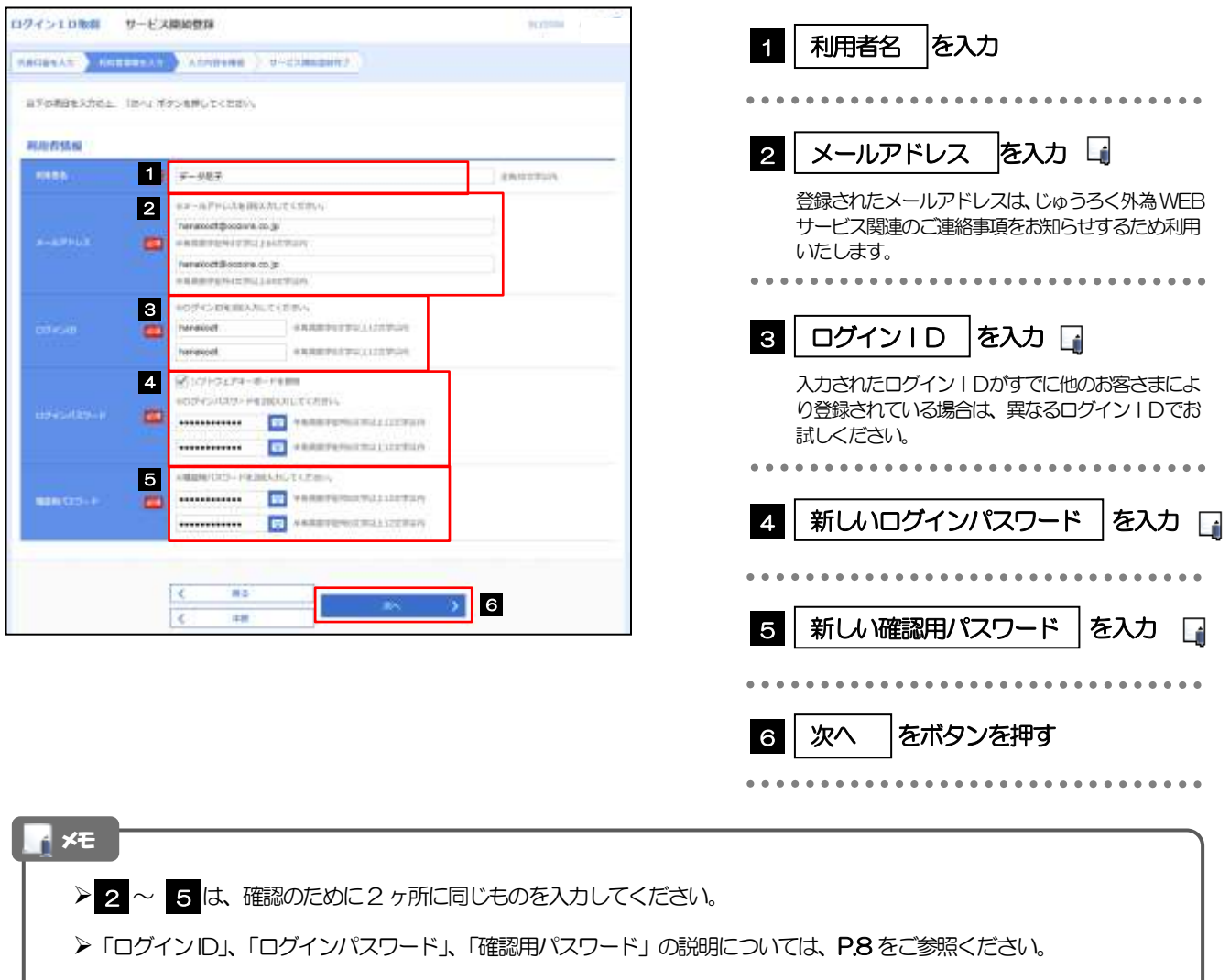

## 2.1.5 利用者情報を確認し、[登録]を押します。

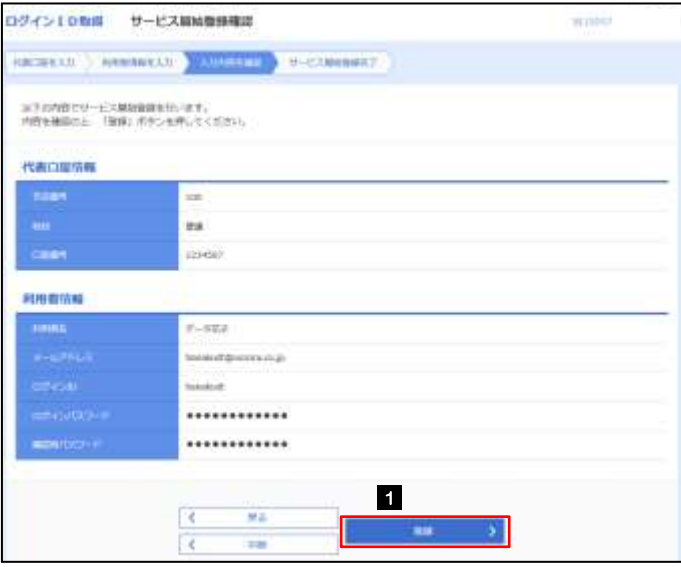

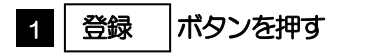

## 2.1.6 ログイン ID 取得の完了です。

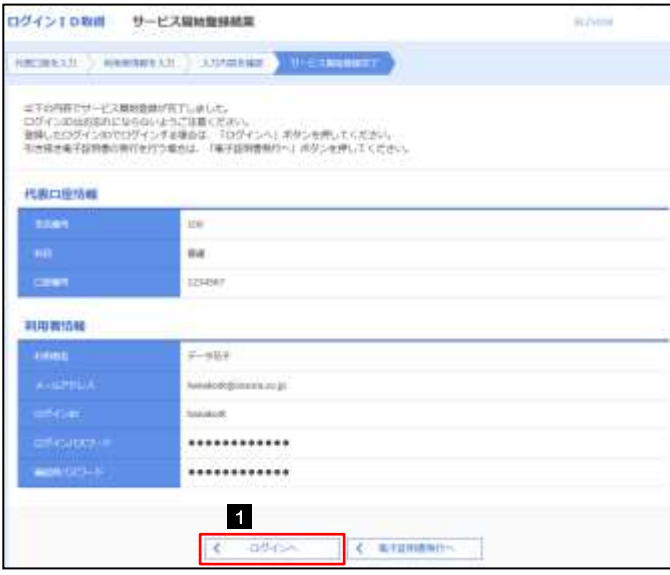

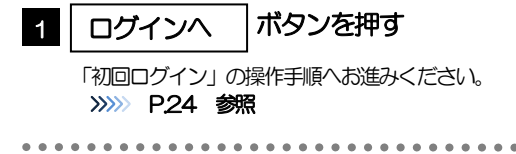

# <span id="page-6-0"></span>2.2 初回ログイン

## 2.2.1 ログイン画面を表示して、ログインします。

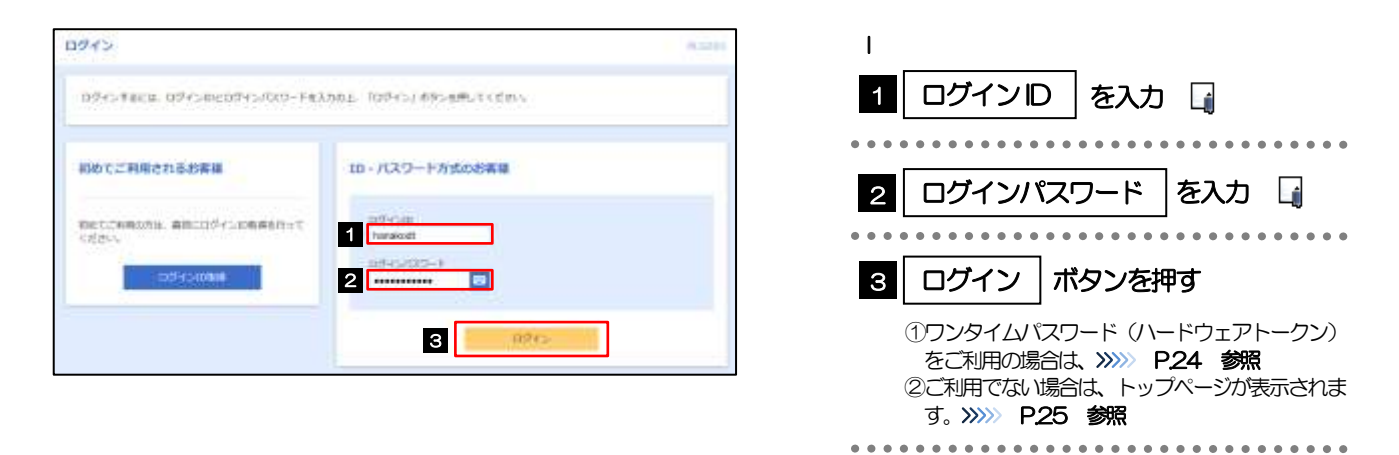

Windows のバージョンにより、「Windows セキュリティ」の内容が異なりますが、操作方法は同じです。 マスターユーザの方は、ログインID取得時にご登録された「ログインID」、「ログインパスワード」を入力してください。 **>管理者ユーザ・一般ユーザの方は、連絡された「ログインID」、「ログインパスワード」を入力してください。** メモ

## <span id="page-6-1"></span>2.2.2 ワンタイムパスワード(ハードウェアトークン)の初期設定 (1) ワンタイムパスワード利用開始登録画面を表示し、[認証確認]を押します。

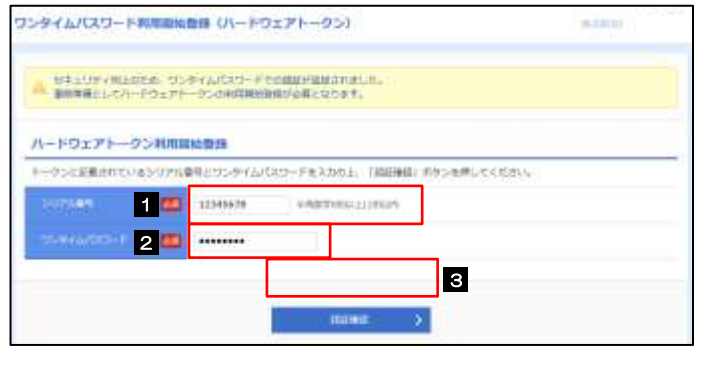

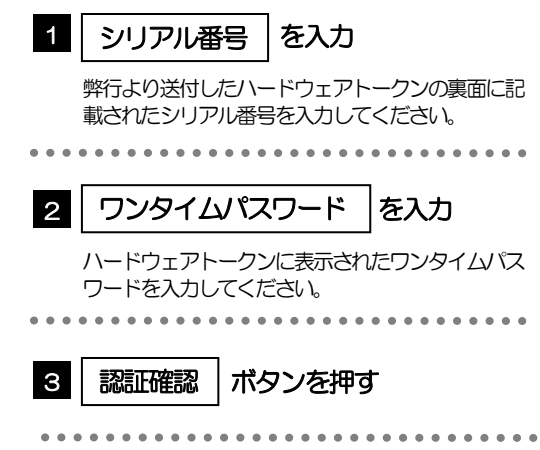

#### <span id="page-7-0"></span>2.2.3 トップページが表示されます。 □

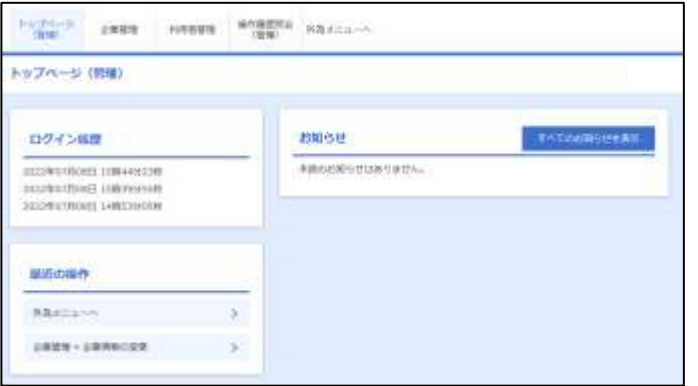

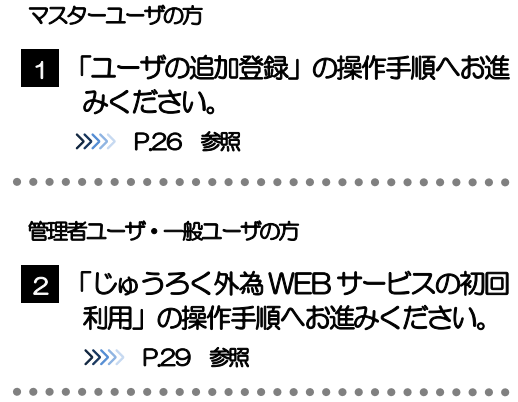

#### ログインを行った際、「ログイン時お知らせ」画面が表示されることがあります。 画面が表示された場合は、お知らせ内容をご確認のうえ「次へ」ボタンを押してください。 管理者ユーザ・一般ユーザの方が初回ログインを行った際、「パスワード強制変更」画面が表示されることがあります。 画面が表示された場合は、P.187 をご参照ください。 メモ

## <span id="page-8-0"></span>2.3 ユーザの追加登録

マスターユーザの方以外がじゅうろく外為 WEB サービスをご利用される場合、ユーザの追加登録を行っ てください。ユーザの追加登録を行わない場合は、「じゅうろく外為WEB サービスの初回利用」の操作手 順へお進みください。

>>>>> [P.29](#page-11-0) 参照

#### 2.3.1 メニューを表示して、[管理] > [利用者管理] > [利用者 情報の管理]を選択します。

#### 2.3.2 利用者一覧画面を表示して、[新規登録]を押します。

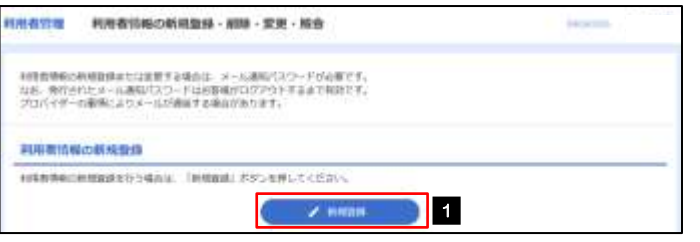

1 | 新規登録 |ボタンを押す

#### 2.3.3 利用者基本情報を入力し、[次へ]を押します。

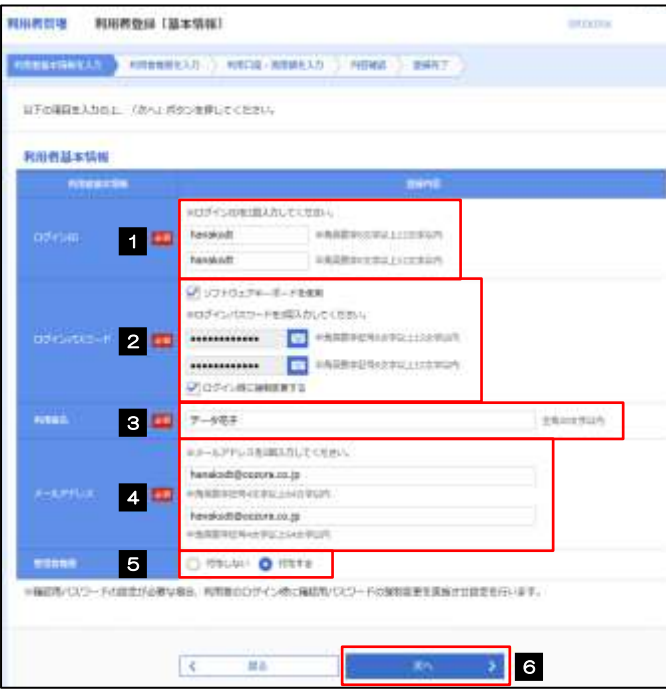

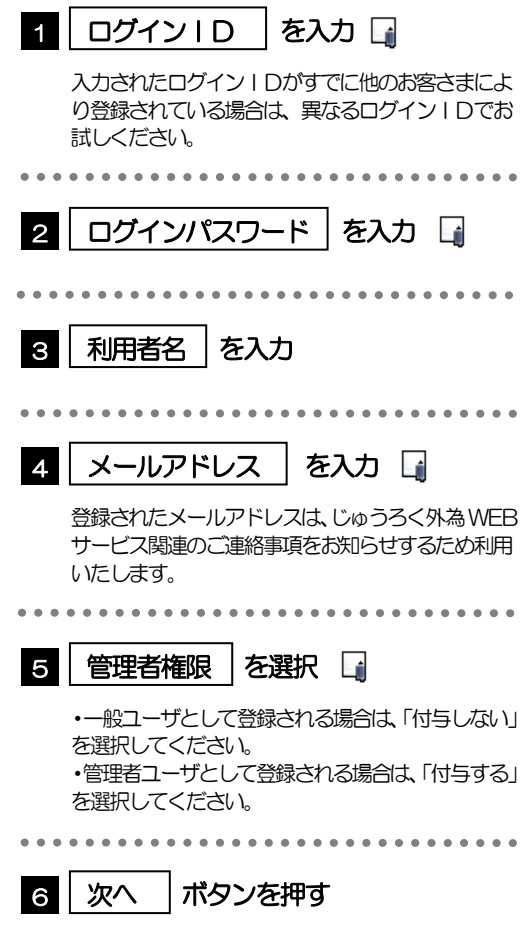

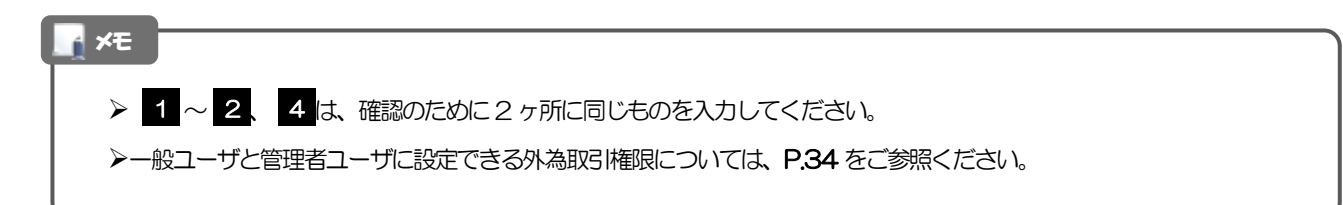

#### 2.3.4 じゅうろく外為WEB サービスの利用権限を付与し、[次へ] を押します。

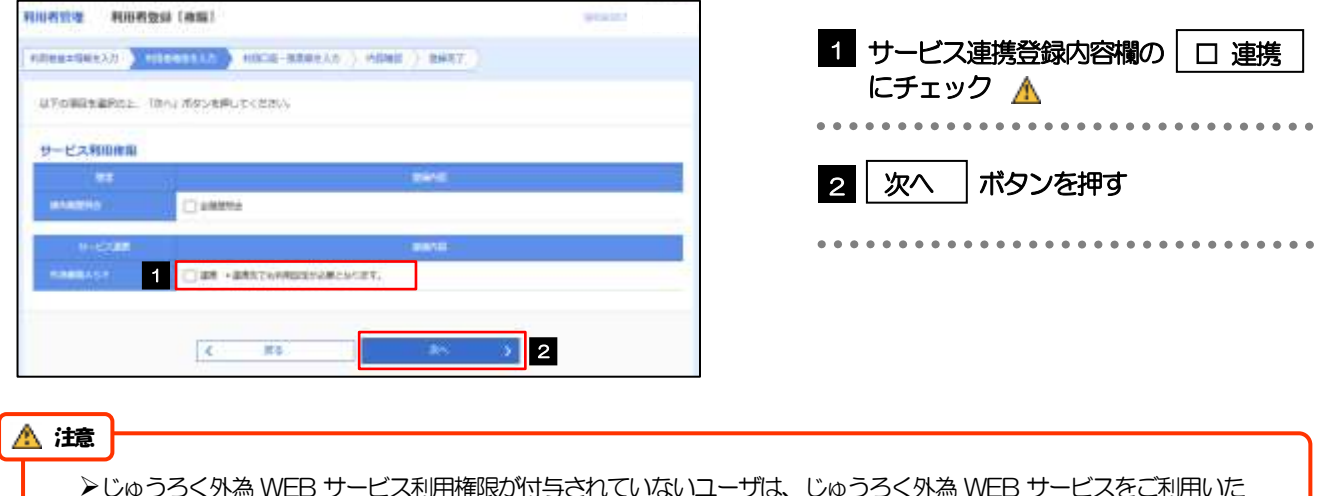

じゅうろく外為 WEB サービス利用権限が付与されていないユーザは、じゅうろく外為 WEB サービスをご利用いた だけません。

#### 最大で20 ユーザ(マスターユーザを含める)まで、じゅうろく外為WEB サービス利用権限を付与することが可能です。 メモ

## 2.3.5 利用者登録[口座]画面を表示して、[登録]を押します。

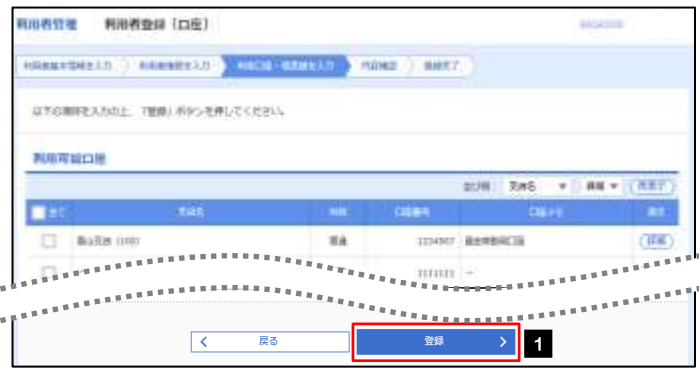

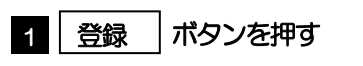

## 2.3.6 登録情報を確認し、[実行]を押します。

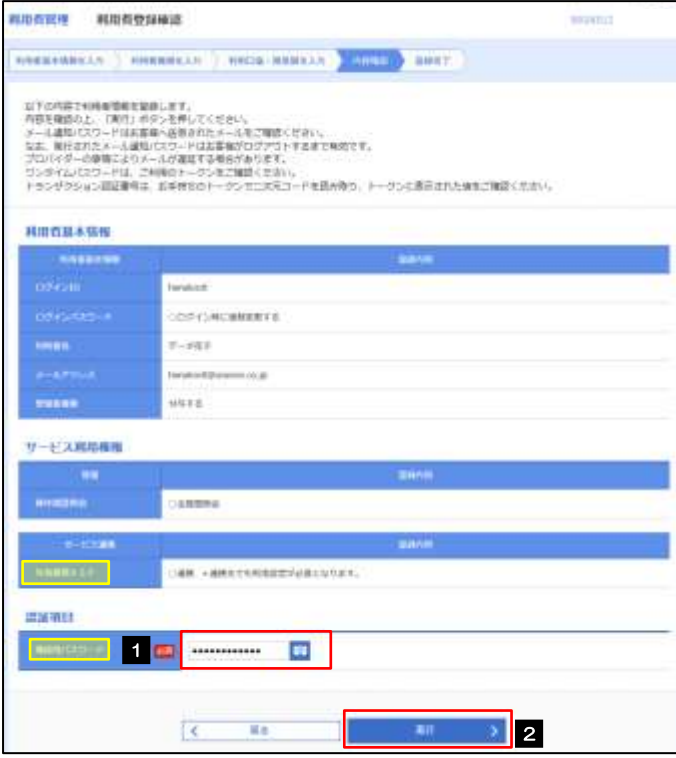

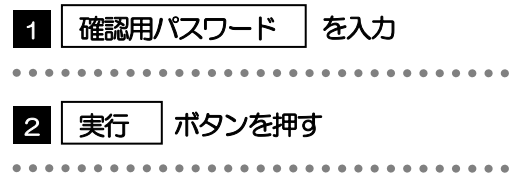

## 2.3.7 ユーザ登録の完了です。

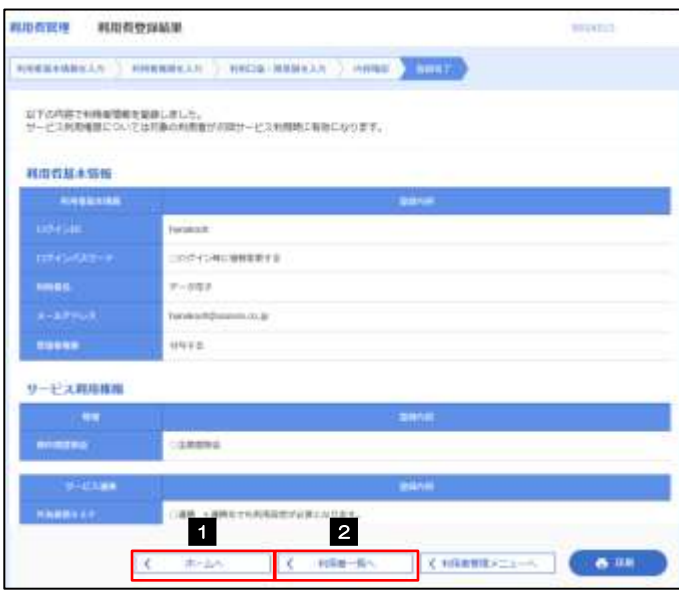

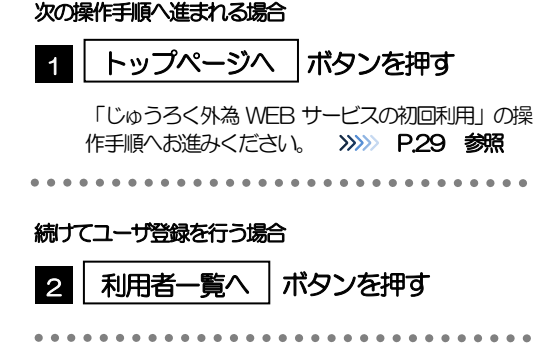

# <span id="page-11-0"></span>2.4 じゅうろく外為WEBサービスの初回利用

#### 2.4.1 メニューを表示して、 [連携サービス] > [外為メニュー へ] を選択します。

## 2.4.2 外為取引のトップ画面が表示されます。

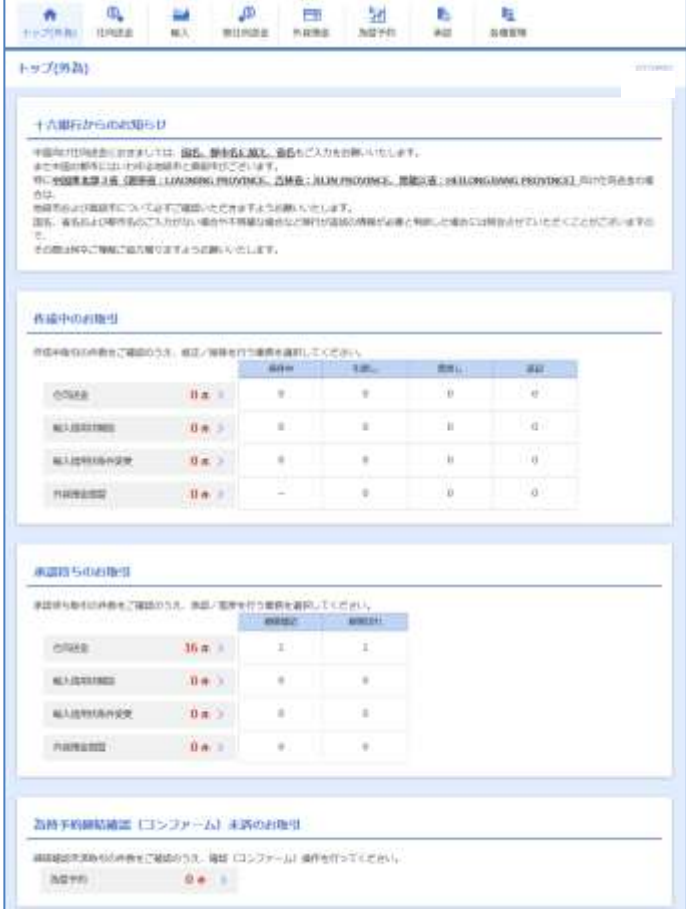

マスターユーザの方

1 「承認パターンの設定」の操作手順へお進 みください。 >>>>> [P.30](#page-12-0) 参照

 $\ddot{\bullet}$ 

# <span id="page-12-0"></span>2.5 承認パターンの設定

じゅうろく外為WEB サービスのご利用にあたり、お客さま社内の承認パターンの設定を行ってください。

#### 2.5.1 メニューを表示して、[各種管理] > [企業情報] > [照 会・変更]を選択します。

2.5.2 承認パターンを指定し、[内容確認]を押します。

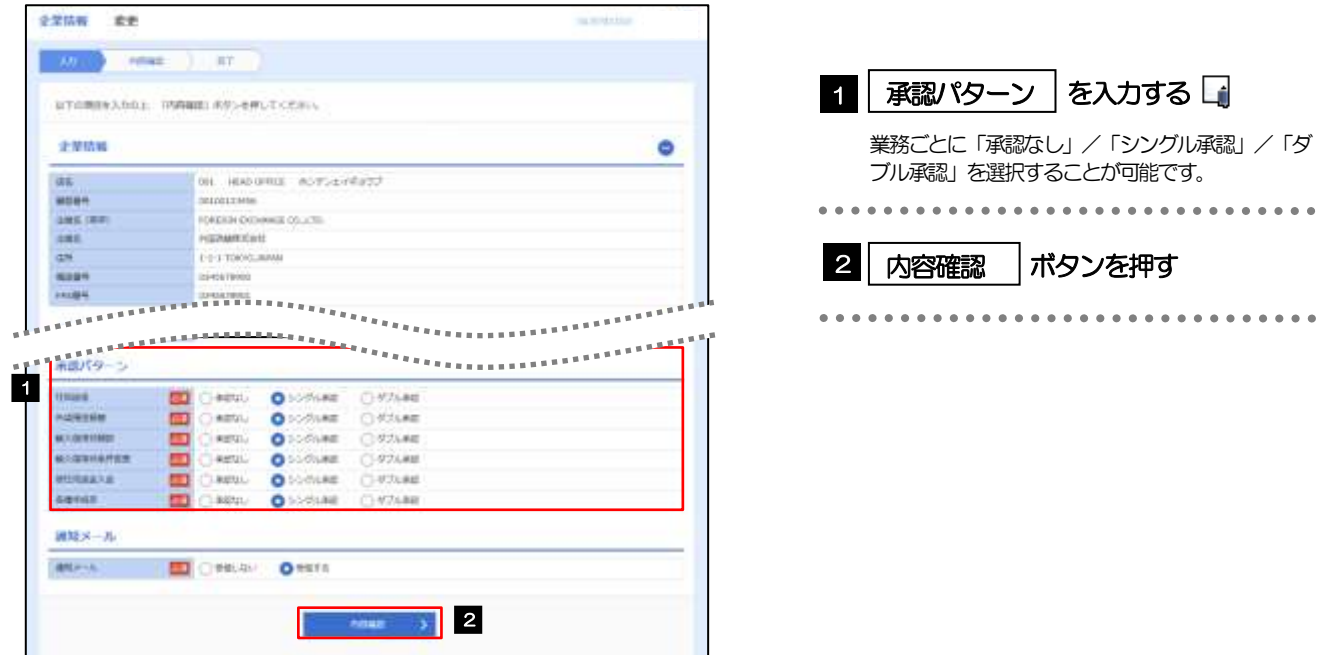

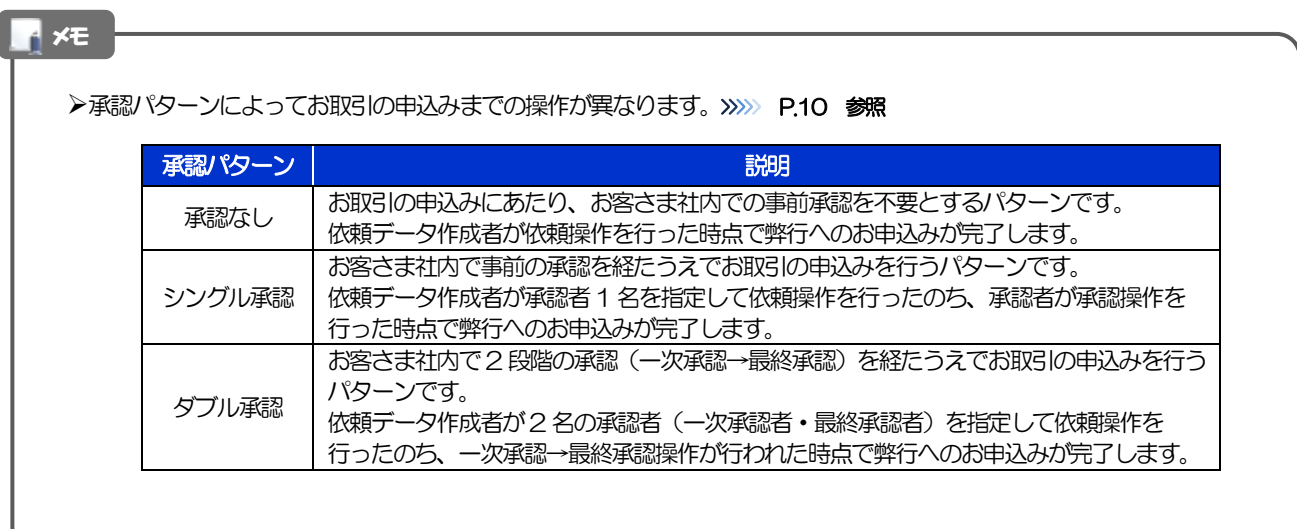

#### 2.5.3 承認パターンを確認し、[実行]を押します。

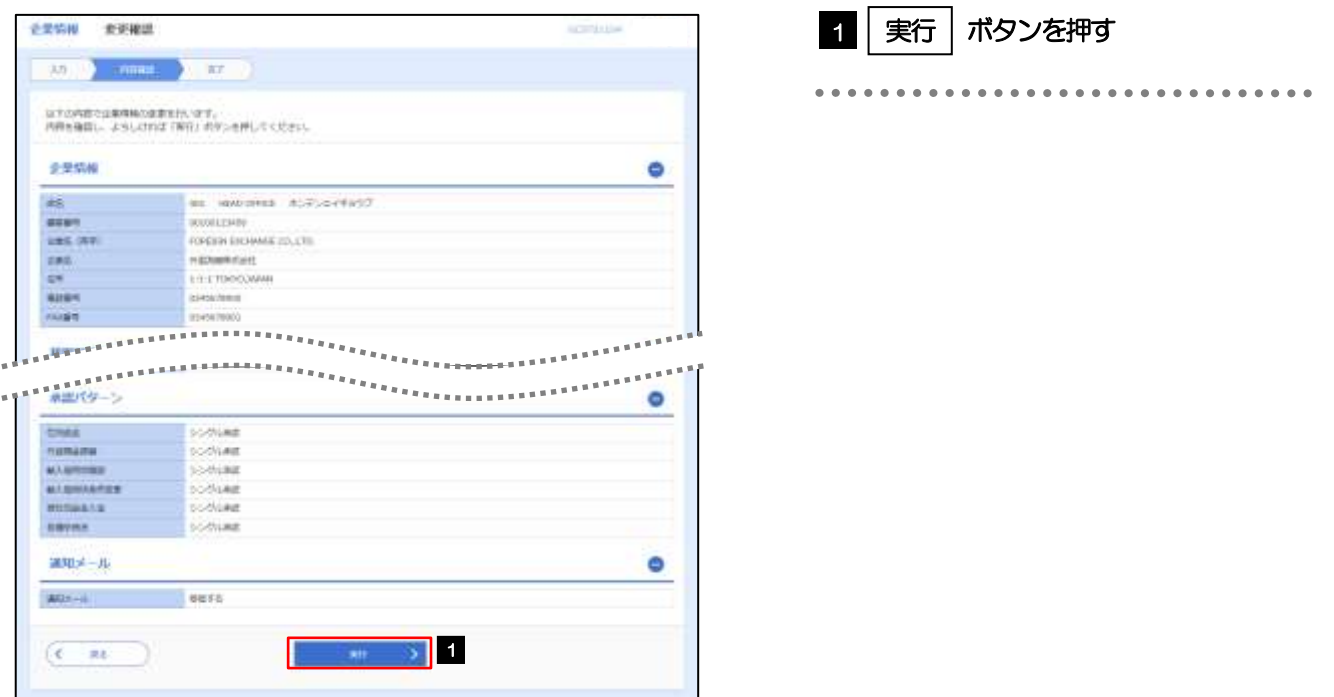

## 2.5.4 承認パターンの設定は完了です。

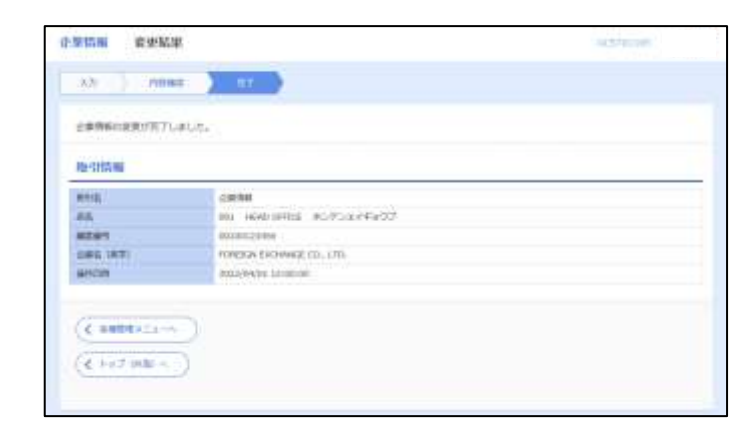

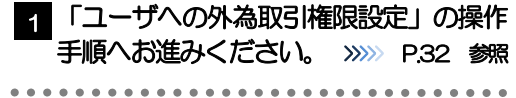

## <span id="page-14-0"></span>2.6 ユーザへの外為取引権限設定

じゅうろく外為WEB サービスのご利用にあたり、ユーザへの外為取引権限の設定を行ってください。 ユーザの追加登録(>>>>> [P.26](#page-8-0) 参照)を行われていない場合は、以上で「ご利用開始登録」は完了となりま す。

※マスターユーザには、初めてじゅうろく外為 WEB サービスを利用する際にすべての外為取引権限が自 動的に設定されます。

#### 2.6.1 メニューを表示して、[各種管理] > [外為権限] > [照 会・変更]を選択します。

#### 2.6.2 権限を付与するユーザの [ログイン ID] リンクを押します。

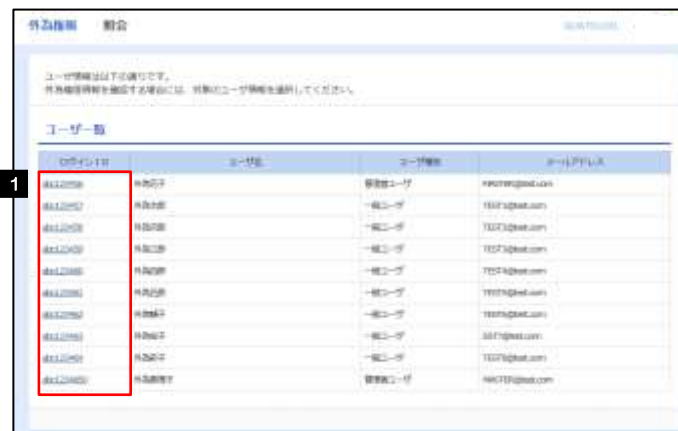

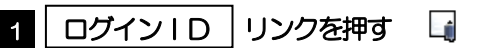

メモ

マスターユーザは、じゅうろく外為WEB サービスでは「管理者ユーザ」として登録されます。

## 2.6.3 ユーザの情報を確認し、[変更]を押します。

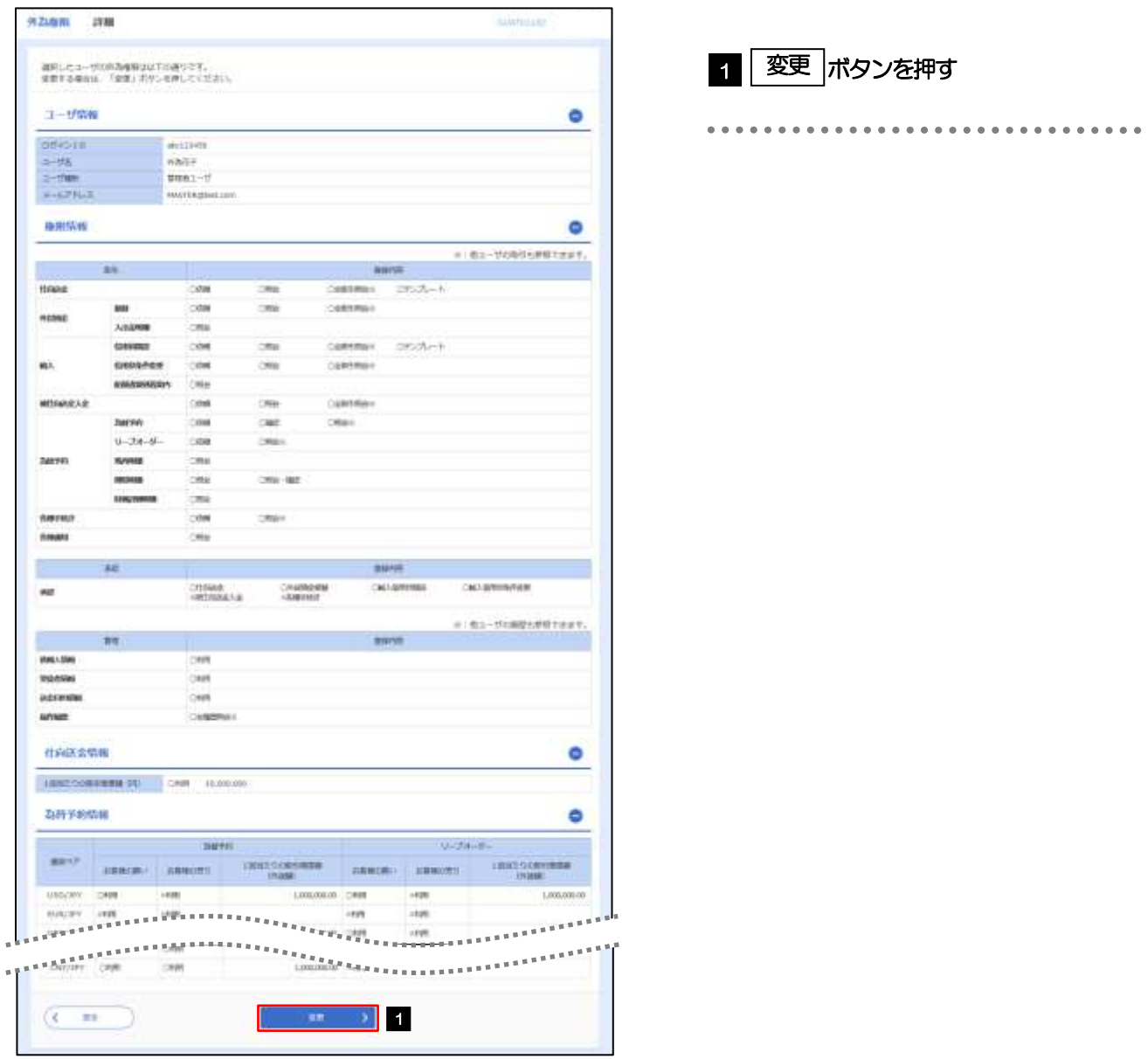

<span id="page-16-0"></span>2.6.4 権限情報を設定し、[内容確認]を押します。

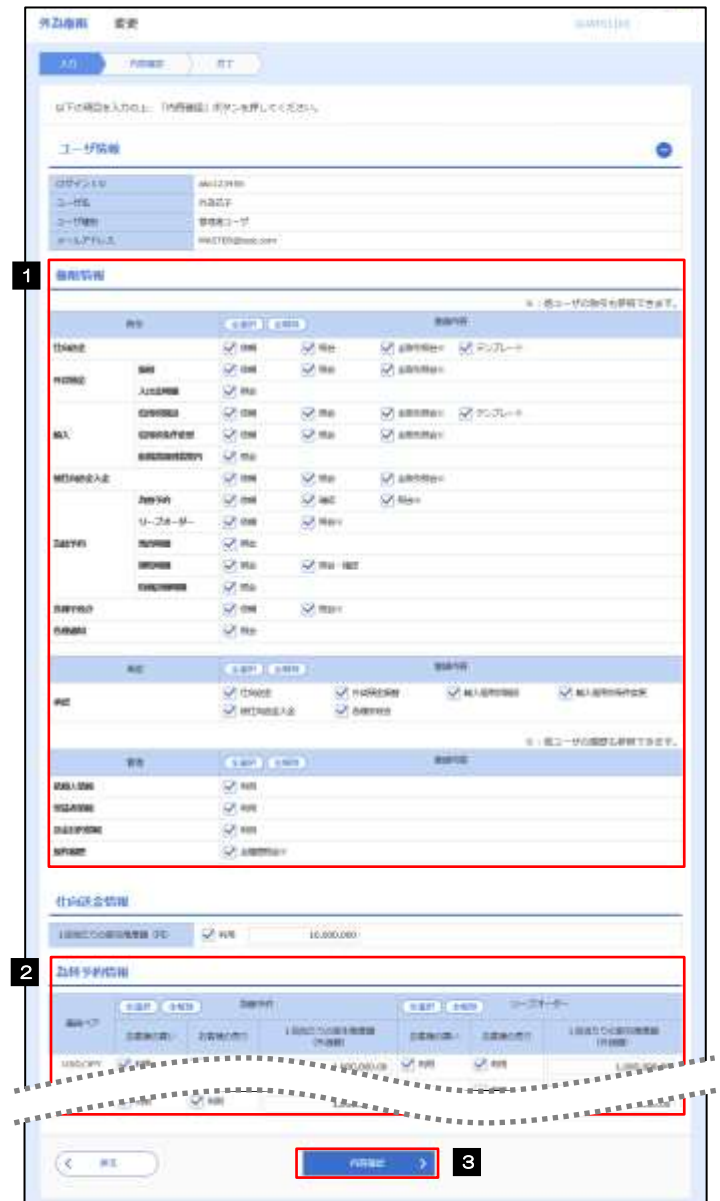

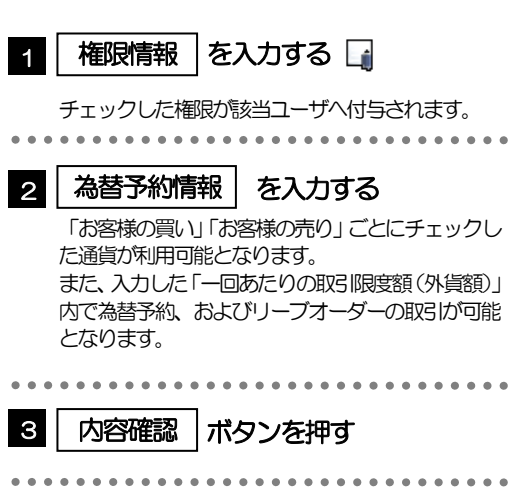

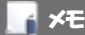

権限情報の登録内容欄をチェックした場合、以下の機能が利用できます。

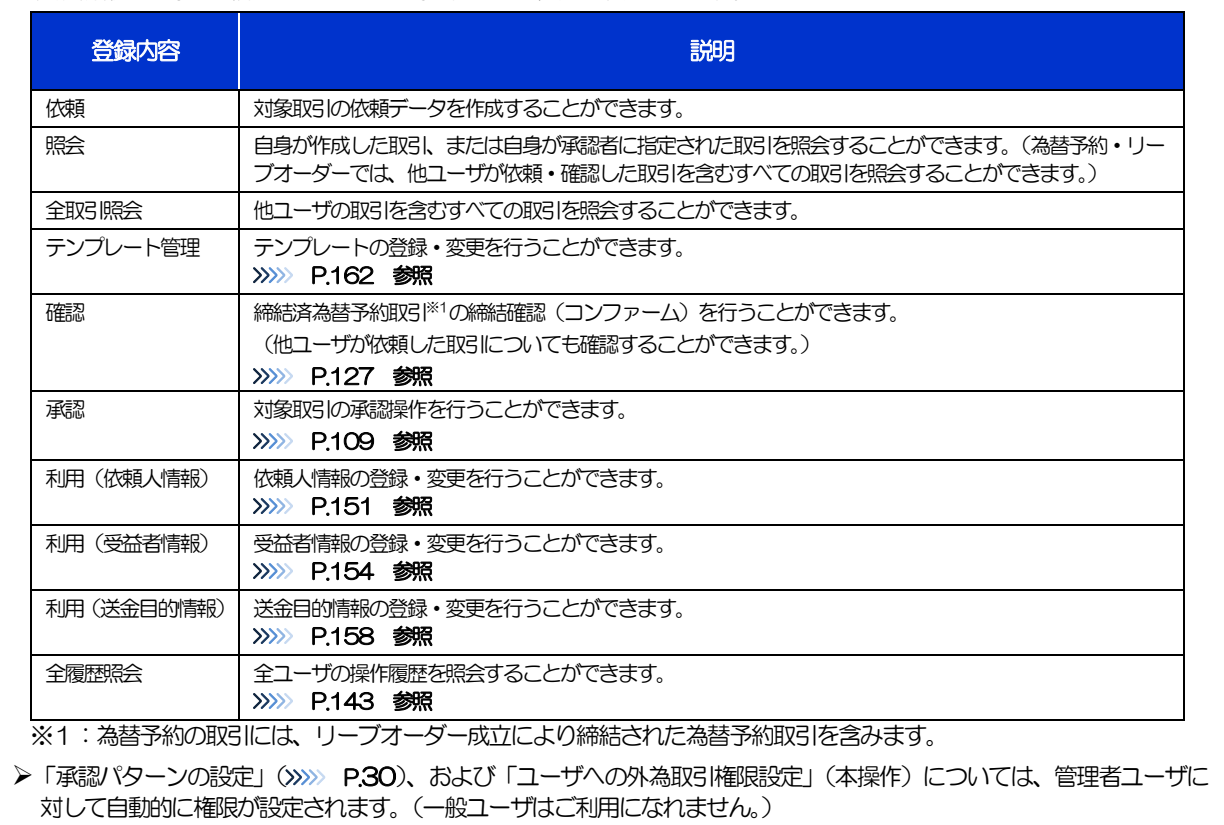

2.6.5 設定内容を確認し、[実行]を押します。

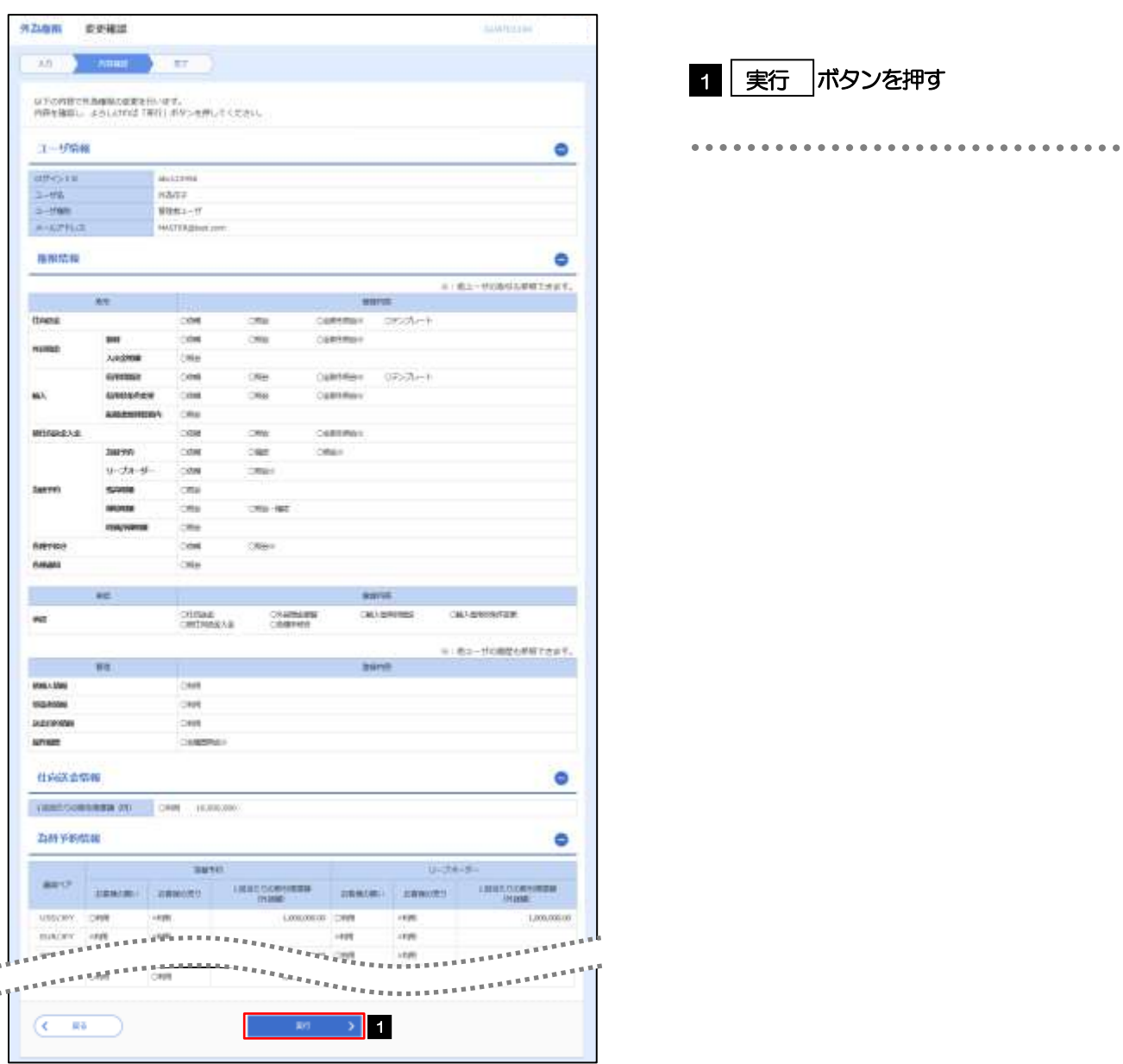

### 2.6.6 ユーザへの外為取引権限の設定は完了です。

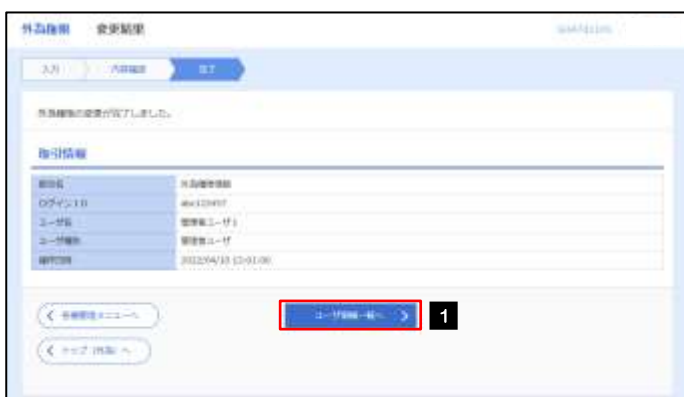

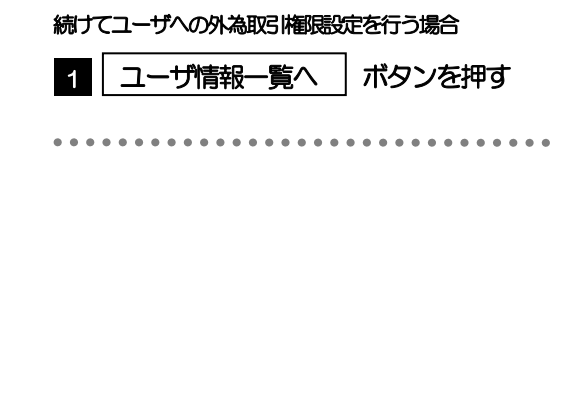